# **EXAMAHA**

# Операции, связанные с компьютером

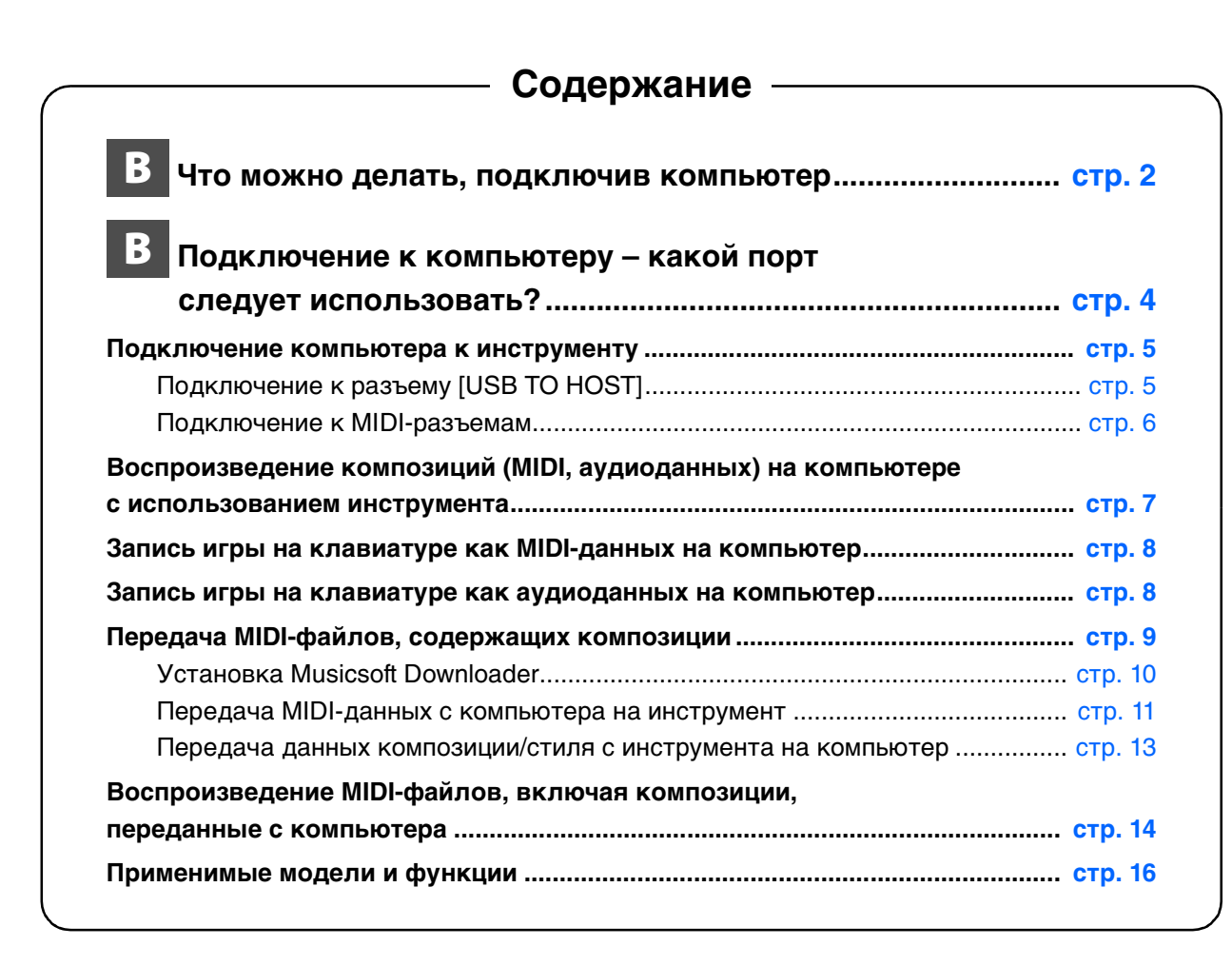

#### **ПРИМЕЧАНИЕ**

• Данное руководство применимо к моделям, выпущенным не ранее января 2012 г.

## <span id="page-1-0"></span>Что можно делать, подключив компьютер

Большинство цифровых музыкальных инструментов совместимы с технологией MIDI (Musical Instrument Digital Interface — цифровой интерфейс музыкальных инструментов). Используя эту технологию, инструмент может поддерживать связь с подключенным компьютером путем передачи и приема MIDIданных, включая информацию об исполнении на клавиатуре и данные воспроизведения композиции. Некоторые модели также могут передавать аудиоданные, хотя список поддерживаемых данных зависит от конкретного инструмента.

Подробнее см. в конце данного руководства или в руководстве пользователя, поставляемом с основным устройством.

#### **ПРИМЕЧАНИЕ**

• Подробную информацию о MIDI можно узнать в разделе «Основы MIDI» на сайте http://download.yamaha.com/ Выбрав страну и нажав Manual Library (Библиотека руководств) на странице Support (Поддержка), выберите нужный язык, а затем введите «MIDI basics» в поле поиска.

## **[Воспроизведение композиций \(MIDI, аудиоданных\) на компьютере с](#page-6-0)  [использованием инструмента](#page-6-0) … [стр. 7](#page-6-0)**

**Воспроизведение MIDI-файлов композиций.** На компьютере можно воспроизводить MIDI-файлы композиций, используя звуки тембров этого инструмента с приложениями для воспроизведения MIDI-файлов.

**Воспроизведение данных аудиокомпозиции.** Можно воспроизводить аудиоданные с помощью встроенных в инструмент динамиков и приложений для воспроизведения аудио.

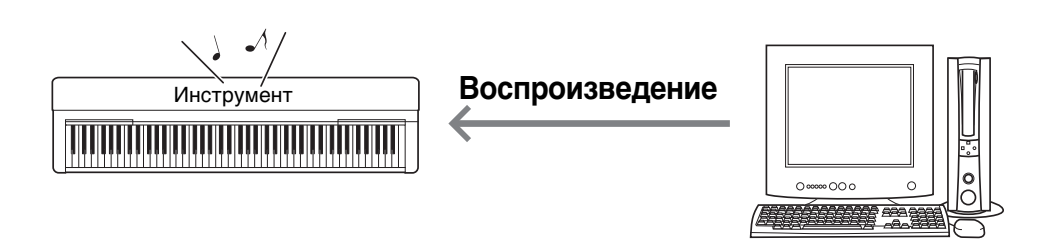

## **[Запись игры на клавиатуре как MIDI-данных на компьютер](#page-7-0) … [стр. 8](#page-7-0)**

Предусмотрена возможность записи игры на клавиатуре как MIDI-событий для музыкального программного приложения на компьютере. Некоторые приложения позволяют редактировать записанные данные разными способами и даже преобразовывать эти данные в нотную запись.

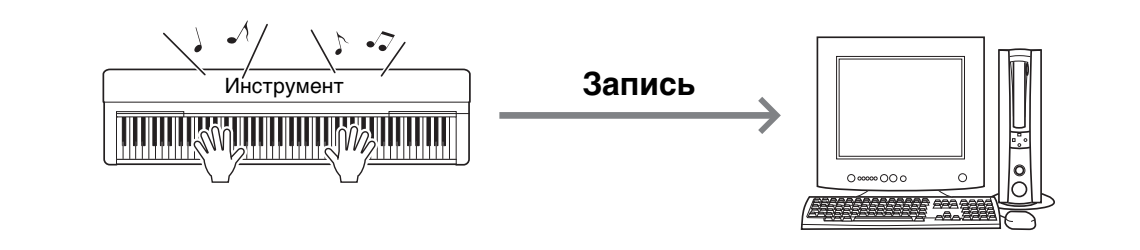

## **[Запись игры на клавиатуре как аудиоданных на компьютер](#page-7-1) … [стр. 8](#page-7-1)**

Ваша игра на клавиатуре может быть записана как аудиоданные на компьютер с помощью приложения DAW (рабочая станция для цифровой обработки звука) или соответствующего оборудования. Некоторые приложения позволяют редактировать записанные данные разными способами.

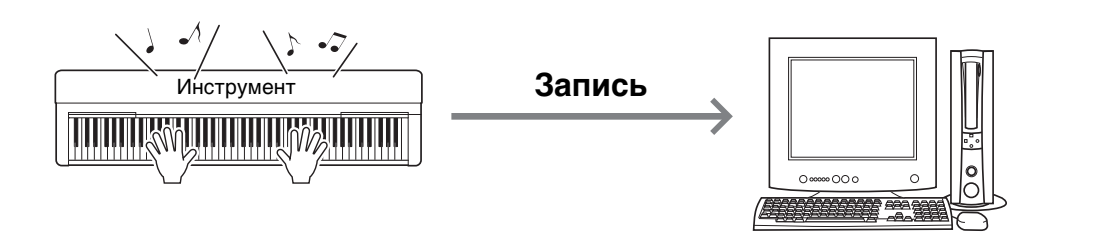

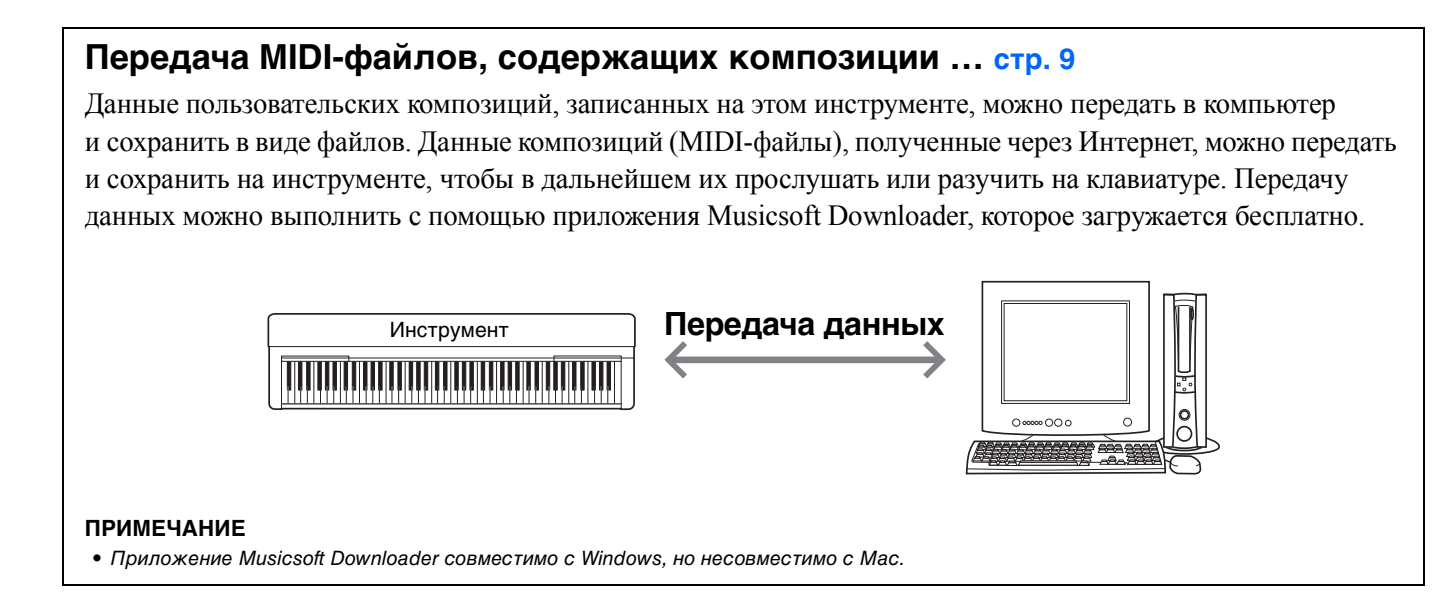

<span id="page-3-0"></span>Большинство MIDI-инструментов оснащено MIDI-разъемами или разъемом USB TO HOST для подключения к компьютеру. Проверьте, какой разъем имеется на используемом инструменте.

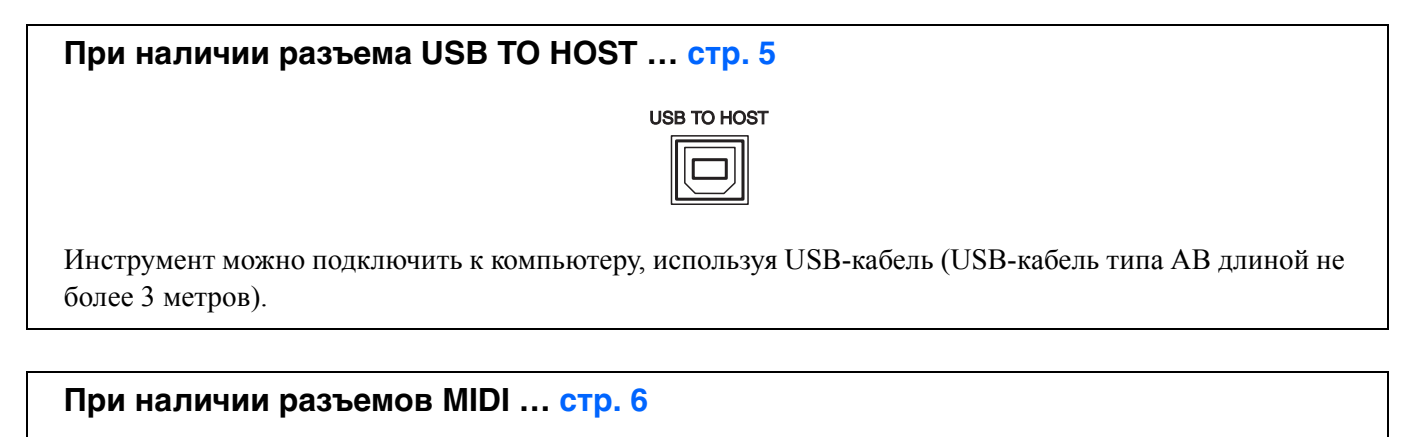

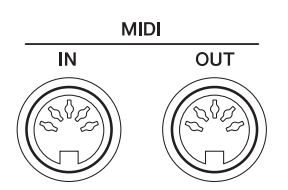

Инструмент можно подключить к компьютеру, используя MIDI-кабели и интерфейс USB-MIDI, например Yamaha UX16.

При наличии на инструменте разъемов обоих типов рекомендуется использовать разъем USB TO HOST. При таком подключении требуется только один кабель и обеспечивается поддержка нескольких портов.

## <span id="page-4-1"></span><span id="page-4-0"></span>**Подключение к разъему [USB TO HOST]**

## **Меры предосторожности при использовании разъема USB TO HOST**

Подключая компьютер к разъему USB TO HOST, следуйте приведенным ниже правилам, чтобы не допустить зависания компьютера и повреждения или потери данных.

#### **УВЕДОМЛЕНИЕ**

- *Используйте USB-кабель типа AB длиной не более 3 метров. Нельзя использовать кабели USB 3.0.*
- *Прежде чем включить инструмент, подключите его к компьютеру с помощью порта USB TO HOST.*
- *Когда компьютер подключен к инструменту, делайте паузы не менее шести секунд между следующими операциями: (1) между выключением и включением инструмента, а также (2) между подключением и отсоединением кабеля USB.*

Если компьютер или инструмент завис, перезапустите программное приложение или операционную систему компьютера либо выключите и снова включите питание инструмента.

## **Системные требования и установка**

#### **Для передачи MIDI**

#### **Операционная система (ОС)**

Windows 7 SP1 (32-разрядная или 64-разрядная)/Windows 8.1 (32-разрядная или 64-разрядная), Windows 10 (32-разрядная или 64-разрядная)

Mac OS X версии с 10.11.0 по 10.13.х

#### **УВЕДОМЛЕНИЕ**

*• Не используйте компьютер с ОС, не указанной в приведенном выше перечне. Это может привести к проблемам.* 

## **Драйвер Yamaha Standard USB-MIDI**

Обычно установка USB-драйвера не требуется. Однако если передача данных нестабильна или возникают какие-либо проблемы при выполнении операций, описанных в данном руководстве, установите драйвер Yamaha Standard USB-MIDI, скачав его с веб-сайта по следующему адресу:

#### **http://download.yamaha.com/**

\*Выбрав страну и нажав Firmware/Software Updates (Обновление ПО и микропрограмм) на странице Support (Поддержка), выберите категорию продукта, а затем введите «USB-MIDI» в поле поиска.

Выберите драйвер USB-MIDI для операционной системы своего компьютера в результатах поиска. Для установки драйвера на компьютере следуйте инструкциям в руководстве по установке, которое содержится в файле установочного пакета.

#### **ПРИМЕЧАНИЕ**

- Для моделей, оснащенных возможностью аудиосвязи, установите драйвер Yamaha Steinberg USB.
- Для компьютеров под управлением Mac OS можно использовать стандартный драйвер для Mac OS; установка иных драйверов не требуется.
- В некоторых операционных системах драйвер Yamaha Standard USB-MIDI несовместим с данным инструментом.

### **Для передачи аудио**

**Для Windows:** загрузите и установите драйвер Yamaha Steinberg USB Driver со следующего URL-адреса:

#### **http://download.yamaha.com/**

\*Выбрав страну и нажав Firmware/Software Updates (Обновление ПО и микропрограмм) на странице Support (Поддержка), выберите категорию продукта, а затем введите «Yamaha Steinberg USB Driver» в поле поиска.

Информацию о системных требованиях также можно найти по вышеуказанному URL-адресу. Для установки драйвера на компьютере следуйте инструкциям в руководстве по установке, которое содержится в файле установочного пакета.

**Для Mac:** можно использовать стандартный драйвер для Mac OS; установка иных драйверов не требуется.

### **Подключение**

- 1 **Выключите питание инструмента.**
- 2 **Запустите компьютер, затем закройте все работающие программные приложения на компьютере.**
- 3 **Подключите USB-кабель к разъему USB TO HOST на инструменте, затем к разъему USB на компьютере.**

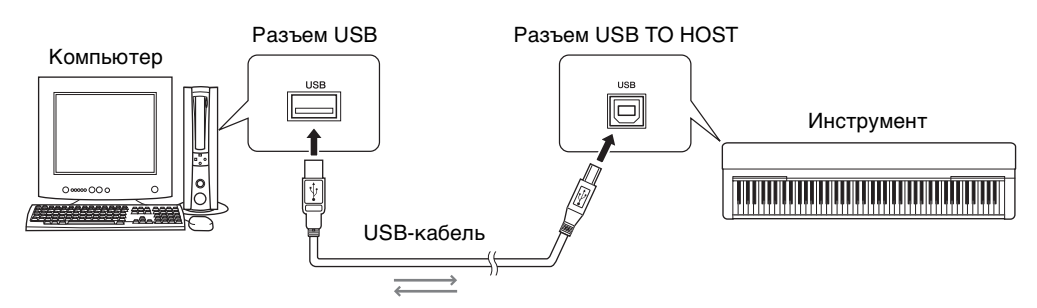

#### 4 **Включите питание инструмента.**

Компьютер автоматически переводится в режим коммуникации с инструментом по MIDI-интерфейсу.

## <span id="page-5-0"></span>**Подключение к MIDI-разъемам**

#### **ПРИМЕЧАНИЕ**

• Передача аудиоданных невозможна, когда компьютер подключен к разъемам MIDI. При передаче аудиоданных на компьютер используйте USB-кабель для подключения к разъему USB TO HOST на инструменте. Инструкции см. в разделе «Подключение к разъему USB TO HOST» на [стр. 5.](#page-4-1)

- 1 **Установите на компьютере драйвер Yamaha USB-MIDI, прилагаемый к интерфейсу USB-MIDI.**  Подробнее см. в руководстве по интерфейсу USB-MIDI.
- 2 **Выключите инструмент, затем подключите интерфейс USB-MIDI к разъему USB на компьютере и к разъемам MIDI на инструменте.**

Выключать или перезагружать компьютер не требуется.

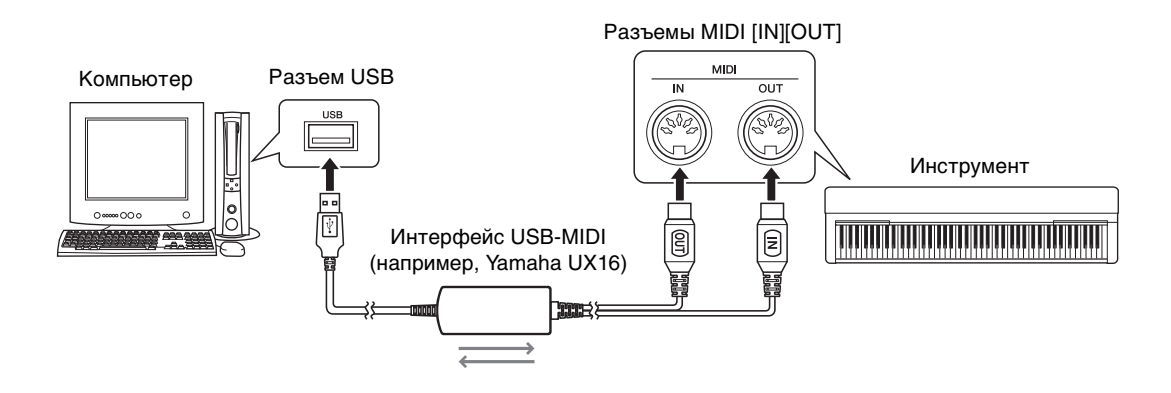

3 **Включите питание инструмента.** 

## <span id="page-6-0"></span>Воспроизведение композиций (MIDI, аудиоданных) на компьютере с использованием инструмента

Используя на компьютере программное приложение для воспроизведения MIDI-файлов, можно воспроизводить композиции (MIDI-файлы) с использованием звуков подключенного инструмента. Кроме того, с приложением для воспроизведения аудио можно воспроизводить файлы с аудиокомпозициями на компьютере с помощью встроенных в инструмент динамиков. В данном разделе описана основная процедура.

- 1 **Подключите инструмент к компьютеру ([стр. 5](#page-4-0)).**
- 2 **Запустите на компьютере программное обеспечение или приложение для воспроизведения файлов.**

Подробнее см. в руководстве по конкретному программному приложению воспроизведения файлов.

- 3 **Подготовьте на компьютере файл для воспроизведения.**
- 4 **В программном приложении воспроизведения выберите подключенный инструмент как место назначения для вывода данных.**
- 5 **В программном приложении воспроизведения запустите воспроизведение файла.**  При воспроизведении композиции на компьютере звук будет выводиться через встроенные динамики инструмента.

#### **ПРИМЕЧАНИЕ**

- Если MIDI-данные содержат информацию для функций, которые не поддерживаются инструментом, он будет воспроизводить эти данные неправильно.
- Не все модели оснащены функцией воспроизведения аудио; подробную информацию можно узнать в конце данного руководства или в руководстве пользователя, поставляемом с инструментом.

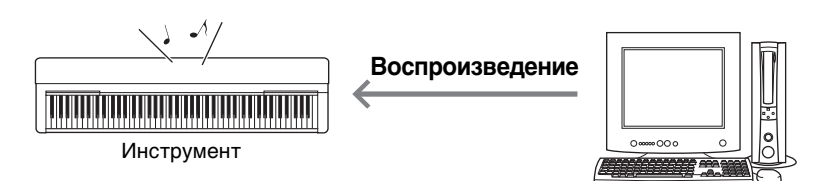

<span id="page-7-0"></span>С помощью программного приложения для создания музыки на компьютере можно записать собственное исполнение на клавиатуре как MIDI-данные. Подробные инструкции см. в руководстве используемого программного приложения. В данном разделе описаны основные настройки, которые требуется выполнить на инструменте для записи. Учтите, что в инструменте могут отсутствовать некоторые из приведенных далее встроенных функций.

## **Настройка функции Local Control (локальное управление)**

При записи на подключенном компьютере игры на клавиатуре MIDI-данные исполнения передаются в компьютер, а затем возвращаются обратно в инструмент. Это является причиной «удвоения» звука, поскольку тон-генератор принимает данные исполнения на клавиатуре непосредственно с клавиатуры, а также с компьютера. Для предотвращения этого задайте для функции Local Control (локальное управление) значение «Off» (выкл.), чтобы отделить тон-генератор инструмента от клавиатуры.

#### **ПРИМЕЧАНИЕ**

• Если в качестве тон-генератора используется программный синтезатор, кроме выключения локального управления обязательно выполните настройку компьютерного приложения, чтобы принимаемые с инструмента MIDI-данные не возвращались обратно на инструмент.

## **External Clock (внешняя синхронизация)**

При воспроизведении данных стиля или арпеджио требуется указать, какие сигналы синхронизации должны использоваться — сигналы инструмента или компьютера. При использовании сигналов синхронизации компьютера следует выполнить настройку на инструменте, чтобы воспроизведение стиля/арпеджио следовало сигналам внешней синхронизации.

## **Параметры передачи MIDI-сообщений**

Выполните настройку, чтобы данные воспроизведения стиля/арпеджио, как и данные игры на клавиатуре, передавались в компьютер. Учтите, что некоторые инструменты не могут передавать данные воспроизведения.

## **Передача настроек на панели (функция Initial Send)**

Выполнив эту функцию перед записью, можно записать настройки панели в начало данных композиции. Это обеспечит правильное ожидаемое звучание при воспроизведении записываемой композиции.

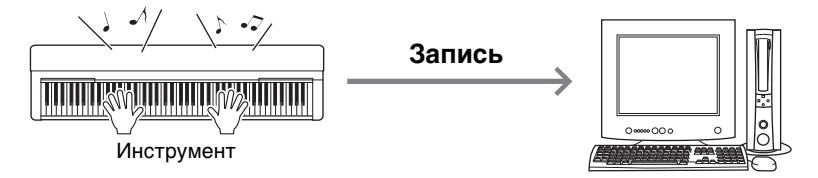

## <span id="page-7-1"></span>Запись игры на клавиатуре как аудиоданных на компьютер

Можно записать собственную игру на клавиатуре как аудиоданные с помощью программного приложения для создания музыки на компьютере. Подробные инструкции см. в руководстве пользователя, поставляемом с инструментом.

Чтобы передать аудиоданные, потребуется установить драйвер Yamaha Steinberg USB на компьютер ([стр](#page-4-0). 5).

#### **ПРИМЕЧАНИЕ**

- Не все модели оснащены функцией записи аудиоданных через USB-кабели. Подробную информацию можно узнать в конце данного руководства или в руководстве пользователя, поставляемом с инструментом.
- Сокращение DAW (digital audio workstation рабочая станция для цифровой обработки звука) обозначает программное приложение для записи, редактирования и микширования аудиоданных. Примеры приложений DAW: Cubase, Logic, SONAR и DigitalPerformer.

<span id="page-8-0"></span>С помощью приложения Musicsoft Downloader (загружаемого бесплатно) между компьютером и инструментом можно передавать данные следующих типов.

#### **Файлы композиций с расширением «.mid».**

#### **Внешняя композиция**

Данные композиций, созданных на внешнем устройстве, а не на данном инструменте (например, на компьютере). Кроме того, это данные композиций, полученных по Интернету.

#### **Пользовательская композиция**

Данные композиций, созданных на данном инструменте с помощью функции Recording (запись). Данные пользовательских композиций могут передаваться на компьютер как резервная копия, а затем возвращаться на инструмент.

### **Файлы стилей с расширением «.sty».**

#### **Внешний стиль**

Данные стилей, созданных на внешнем устройстве, а не на данном инструменте (например, на компьютере). Кроме того, это могут быть данные стилей, полученных по Интернету.

#### **Пользовательский стиль**

Данные стилей, созданных на данном инструменте с помощью функции Recording (запись). Данные пользовательских стилей могут передаваться на компьютер как резервная копия, а затем возвращаться на инструмент.

### **Файл резервной копии с расширением «.bup».**

Этот файл, содержащий настройки панели и данные исполнения, можно передать на компьютер и сохранить как резервную копию. С компьютера файл резервной копии можно снова вернуть на инструмент. Это позволяет загрузить созданные ранее настройки панели и данные исполнения.

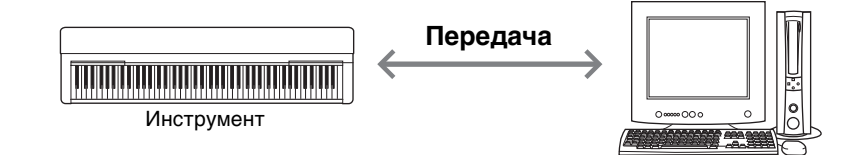

В зависимости от инструмента возможно включение в файл резервной копии разных элементов и обеспечение передачи разных данных. Подробную информацию можно узнать в конце данного руководства или в руководстве пользователя, поставляемом с основным устройством.

#### **УВЕДОМЛЕНИЕ**

- *При возможности установки батарей в инструмент* 
	- *Во избежание отключения питания во время передачи данных и исключения возможности потери данных при работе с приложением Musicsoft Downloader следует использовать адаптер питания, а не батареи.*

#### **ПРИМЕЧАНИЕ**

• При использовании приложения Musicsoft Downloader обязательно остановите воспроизведение композиции и стиля, поскольку при воспроизведении невозможен доступ с компьютера к внутренней памяти инструмента.

## <span id="page-9-0"></span>**Установка Musicsoft Downloader**

#### **Системные требования**

См. веб-сайт Yamaha Downloads. Musicsoft Downloader не поддерживается ОС Macintosh.

### 1 **На компьютере перейдите на указанный ниже веб-сайт и загрузите приложение Musicsoft Downloader.**

#### **http://download.yamaha.com/**

\*Выбрав страну и нажав Firmware/Software Updates (Обновление ПО и микропрограмм) на странице Support (Поддержка), выберите категорию продукта, а затем введите «Musicsoft Downloader» в поле поиска.

Выберите «Musicsoft Downloader» в результатах поиска. Информацию о минимальных системных требованиях и установке можно проверить на экране.

#### 2 **Выполните установку, следуя инструкциям на экране.**

По завершении установки убедитесь, что на экране появился значок ярлыка или в меню «Пуск» в подменю Yamaha появился пункт Musicsoft Downloader.

Подробные инструкции по работе с этим приложением см. в «Справке».

## <span id="page-10-0"></span>**Передача MIDI-данных с компьютера на инструмент**

#### **ПРИМЕЧАНИЕ**

• При использовании некоторых инструментов и компьютерных ОС вид экрана и меню может отличаться от изображений, приведенных далее на рисунках.

#### 1 **Подключите инструмент к компьютеру.**

2 **На рабочем столе компьютера дважды щелкните значок ярлыка Musicsoft Downloader.**  Если не сможете найти значок ярлыка, выберите в меню [Пуск]  $\rightarrow$  [Все программы]  $\rightarrow$  [YAMAHA]  $\rightarrow$ [Musicsoft Downloader 5]  $\rightarrow$  [Musicsoft Downloader].

Запускается приложение Musicsoft Downloader и открывается главное окно.

3 **Нажмите кнопку [Connection Check] (проверка подключения) в нижней части окна.**  Эта операция служит для проверки связи между компьютером и инструментом. В случае появления сообщения об ошибке следуйте инструкциям на экране, чтобы проверить состояние подключения с помощью драйвера Yamaha USB-MIDI.

4 **Нажмите [Add File] (Добавление файла) для вызова окна выбора файла.** 

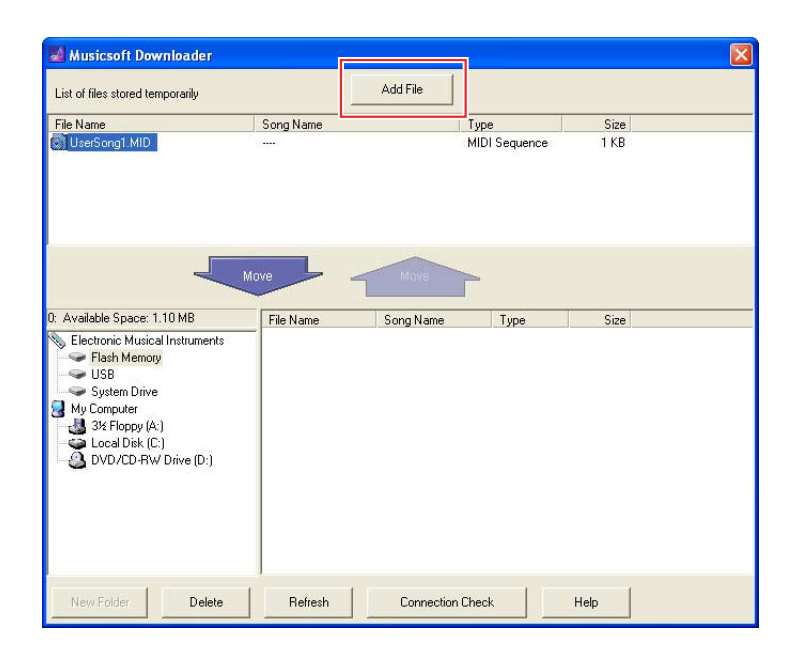

5 **В окне выбора файлов выберите нужный файл и нажмите кнопку [Open] (открыть).** 

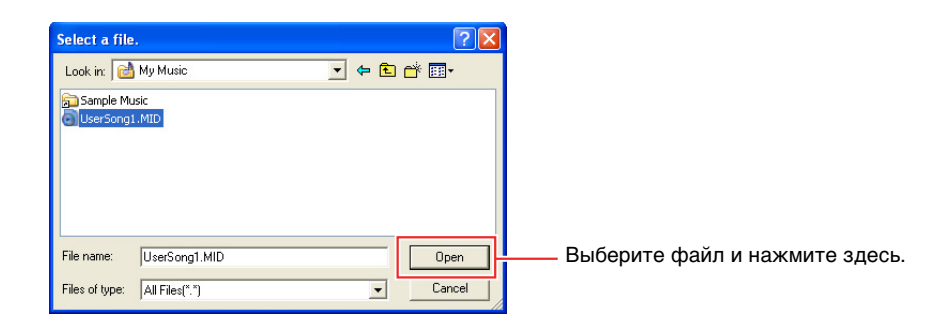

В верхней половине главного окна отображается дубликат выбранного файла.

#### 6 **В левой нижней части главного окна выберите Electronic Musical Instruments (Электронные музыкальные инструменты), затем выберите нужный диск назначения.**

- Если требуется передать данные композиции (\*\*\*.mid) или стиля (\*\*\*.sty) во внутреннюю память инструмента, выберите Flash Memory (флэш-память).
- Выберите пункт USB, если требуется передать данные композиции (\*\*\*.mid) или стиля (\*\*\*.sty) в USB-устройство хранения данных, подключенное к разъему USB TO DEVICE инструмента.
- Выберите пункт System Drive (системный диск), если требуется передать данные файла резервной копии (\*\*\*\*.bup).

#### **ПРИМЕЧАНИЕ**

• Если папка USER FILES находится на устройстве Flash Memory или USB-устройстве:

чтобы выбрать User Songs (Композиции пользователя), выберите папку USER FILES. Файлы композиций, находящиеся вне папки USER FILES, будут обрабатываться как внешние композиции.

Для выбора внешних композиций выберите любую папку, кроме USER FILES, или просто выберите устройство Flash Memory или USB-устройство (щелкните «Устройство Flash Memory» или «USB-устройство» и ничего больше не нажимайте). Если для внешних композиций выбрать папку USER FILES, композиции не будут воспроизводиться на инструменте.

#### **ВАЖНО**

*• Не изменяйте на компьютере имена файлов резервной копии, пользовательских композиций и пользовательских стилей,*  созданных на инструменте. Это может привести к невозможности передачи файлов резервной копии на инструмент<br>и воспрепятствовать распознаванию инструментом данных пользовательских композиций и пользовательских стилей.

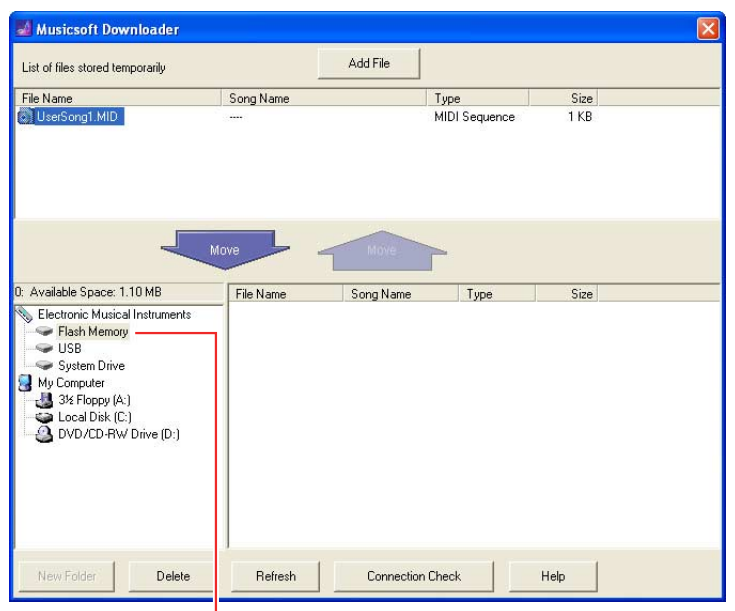

Выберите пункт Electronic Musical Instruments (электронные музыкальные инструменты), затем выберите нужный диск назначения.

#### 7 **В верхней половине главного окна выберите файл, затем нажмите кнопку [Move] (переместить) со стрелкой вниз.**

Отображается запрос на подтверждение операции. Чтобы отменить операцию, при выполнении этого шага нажмите кнопку [CANCEL] (отмена).

#### 8 **Нажмите кнопку [OK], чтобы начать передачу данных с компьютера на инструмент.**

#### **УВЕДОМЛЕНИЕ**

*• Не отсоединяйте кабель USB во время передачи данных. Это не только приведет к сбою передачи данных, но может вызвать нестабильную работу носителя памяти: во время включения или выключения питания его содержимое может быть полностью удалено.* 

#### 9 **По завершении передачи данных закройте окно для завершения работы Musicsoft Downloader.**

## 10 **На инструменте используйте переданные данные для воспроизведения музыки.**

Если был передан файл резервной копии (\*\*\*\*.bup), проверьте, что настройки панели изменились должным образом. Если был передан файл композиции (\*\*\*.mid) или стиля (\*\*\*.sty), выберите соответствующий номер, затем запустите воспроизведение. Подробнее см. в руководстве пользователя данного инструмента или на стр[. 14](#page-13-0) в этом документе.

#### **ПРИМЕЧАНИЕ**

• Учтите, что пока выполняется приложение Musicsoft Downloader, с музыкальным инструментом нельзя работать.

## <span id="page-12-0"></span>**Передача данных композиции/стиля с инструмента на компьютер**

#### **ПРИМЕЧАНИЕ**

• При использовании некоторых инструментов и компьютерных ОС вид экрана и меню может отличаться от изображений, приведенных далее на рисунках.

#### 1 **Подключите инструмент к компьютеру.**

2 **На рабочем столе компьютера дважды щелкните значок ярлыка Musicsoft Downloader.**  Если не сможете найти значок ярлыка, выберите в меню [Пуск]  $\rightarrow$  [Все программы]  $\rightarrow$  [YAMAHA]  $\rightarrow$ [Musicsoft Downloader 5]  $\rightarrow$  [Musicsoft Downloader].

Запускается приложение Musicsoft Downloader и открывается главное окно.

- 3 **Нажмите кнопку [Connection Check] (проверка подключения) в нижней части окна.**  Эта операция служит для проверки связи между компьютером и инструментом. В случае появления сообщения об ошибке следуйте инструкциям на экране, чтобы проверить состояние подключения с помощью драйвера Yamaha USB-MIDI.
- 4 **В левой нижней части главного окна выберите Electronic Musical Instruments (Электронные музыкальные инструменты), затем выберите нужный исходный диск.** 
	- Если требуется передать данные композиции (\*\*\*.mid) или стиля (\*\*\*.sty) из внутренней памяти инструмента, выберите Flash Memory (флэш-память).
	- Выберите пункт USB, если требуется передать данные композиции (\*\*\*.mid) или стиля (\*\*\*.sty) из флэш-памяти USB, подключенной к разъему USB TO DEVICE инструмента.
	- Выберите пункт System Drive (системный диск), если требуется передать данные файла резервной копии (\*\*\*\*.bup).

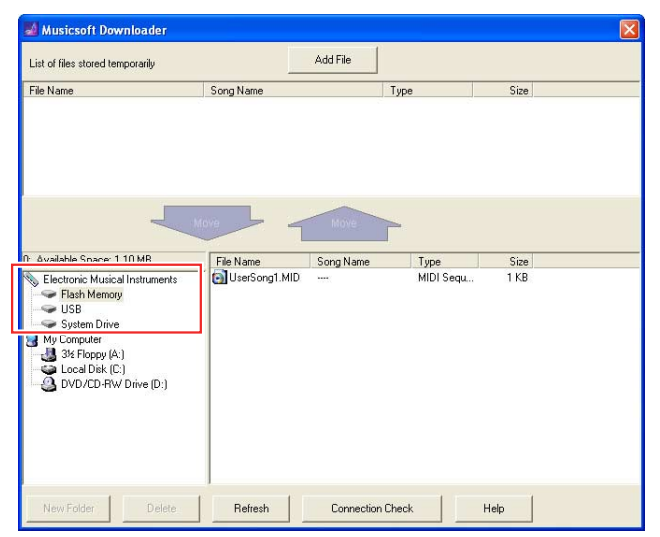

5 **В правой нижней части окна выберите нужный файл, затем нажмите кнопку [Move] (Переместить) со стрелкой вверх.** 

Отображается запрос на подтверждение операции. Чтобы отменить операцию, при выполнении этого шага нажмите кнопку [CANCEL] (отмена).

- 6 **Нажмите кнопку [OK], чтобы начать передачу данных из инструмента в компьютер.**
- 7 **Через некоторое время убедитесь, что передаваемые данные отображаются в разделе в верхней половине окна.**
- 8 **В нижнем левом разделе выберите нужную папку назначения, затем нажмите кнопку [Move] (переместить) со стрелкой вверх.**

Отображается запрос на подтверждение операции. Чтобы отменить операцию, при выполнении этого шага нажмите кнопку [CANCEL] (отмена).

9 **Нажмите кнопку [OK], чтобы начать передачу данных из инструмента в указанную папку назначения на компьютере.** 

**УВЕДОМЛЕНИЕ**

*• Не отсоединяйте кабель USB во время передачи данных. Это не только приведет к сбою передачи данных, но может вызвать нестабильную работу носителя памяти: во время включения или выключения питания его содержимое может быть полностью удалено.* 

10 **По завершении передачи данных проверьте, что нужный файл находится в указанной папке назначения на компьютере.** 

11 **Завершите работу Musicsoft Downloader.**

## <span id="page-13-0"></span>Воспроизведение MIDI-файлов, включая композиции, переданные с компьютера

Инструкции по устройствам, не указанным в списке ниже, приведены в относящейся к ним документации.

## **YDP-C71/YDP-S52/YDP-S51/YDP-S34/YDP-163/YDP-162/YDP-143/ YDP-142/CLP-625/CLP-525**

Предусмотрена возможность передачи до 10 файлов композиций с компьютера на этот инструмент для воспроизведения. Переданным композициям назначаются клавиши D#6–C7, обеспечивающие возможность выбора и воспроизведения этих композиций.

#### **ПРИМЕЧАНИЕ**

• Кнопки, показанные здесь, и реальные кнопки на вашем инструменте могут различаться по форме.

### 1 **Удерживая нажатой кнопку [DEMO/SONG], нажмите одну из клавиш D**#**6–C7, чтобы выбрать композицию для воспроизведения.**

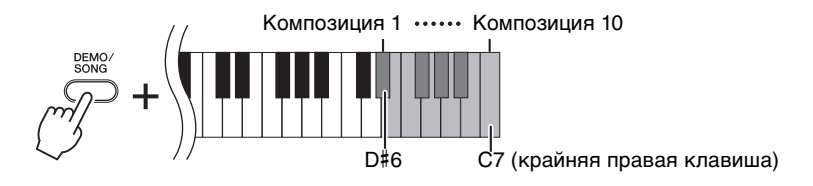

### $\bullet$ YDP-C71

Воспроизведение композиций происходит в следующем порядке: прочие композиции, переданные с компьютера; демонстрационные композиции и встроенные композиции.

### **YDP-S52/YDP-S51/YDP-S34/YDP-163/YDP-162/YDP-143/YDP-142/CLP-625/CLP-525**

Воспроизведение композиций происходит в следующем порядке: прочие композиции, переданные с компьютера.

## **Смена композиции во время воспроизведения**

Нажмите кнопку [+ R] или [- L] для смены композиции на следующую или предыдущую.

## 2 **Нажмите кнопку [DEMO/SONG] или [PLAY] для остановки воспроизведения.**

## **Смена каналов воспроизведения**

Попробуйте выполнить эту операцию, если при воспроизведении композиции слышен непредвиденный или неестественный звук.

## **Установка для каналов воспроизведения режима «1+2»**

Одновременно удерживая нажатыми кнопки [DEMO/SONG] и [PIANO/VOICE], нажмите клавишу C7.

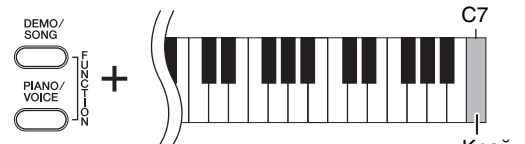

Крайняя правая клавиша

При этом устанавливается режим воспроизведения данных композиции только по каналам 1 и 2. Эта операция приводит к воспроизведению ожидаемого звука, если для каналов 3 – 16 назначены тембры, несовместимые с этим инструментом, а для каналов 1 и 2 –партии фортепиано.

## **Установка для каналов воспроизведения режима «All» (все)**

Одновременно удерживая нажатыми кнопки [DEMO/SONG] и [PIANO/VOICE], нажмите клавишу B6.

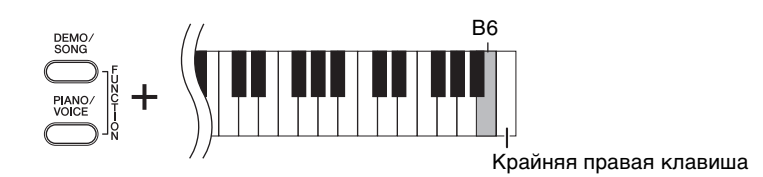

При этом устанавливается режим воспроизведения всех каналов данных композиции.

<span id="page-15-0"></span>Если названия модели вашего инструмента нет в списке, обратитесь к руководству пользователя, поставляемому с инструментом, за информацией о его функциях.

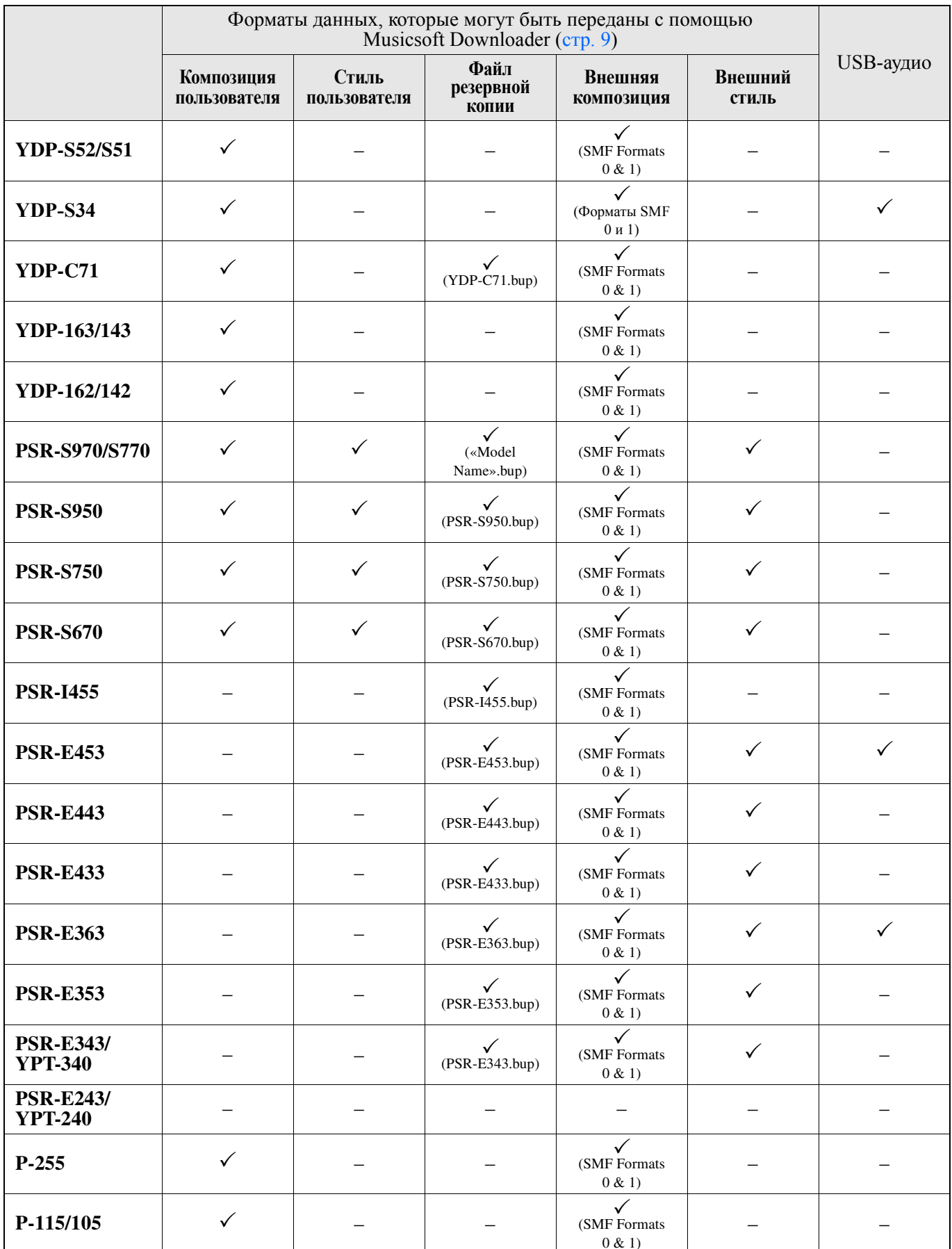

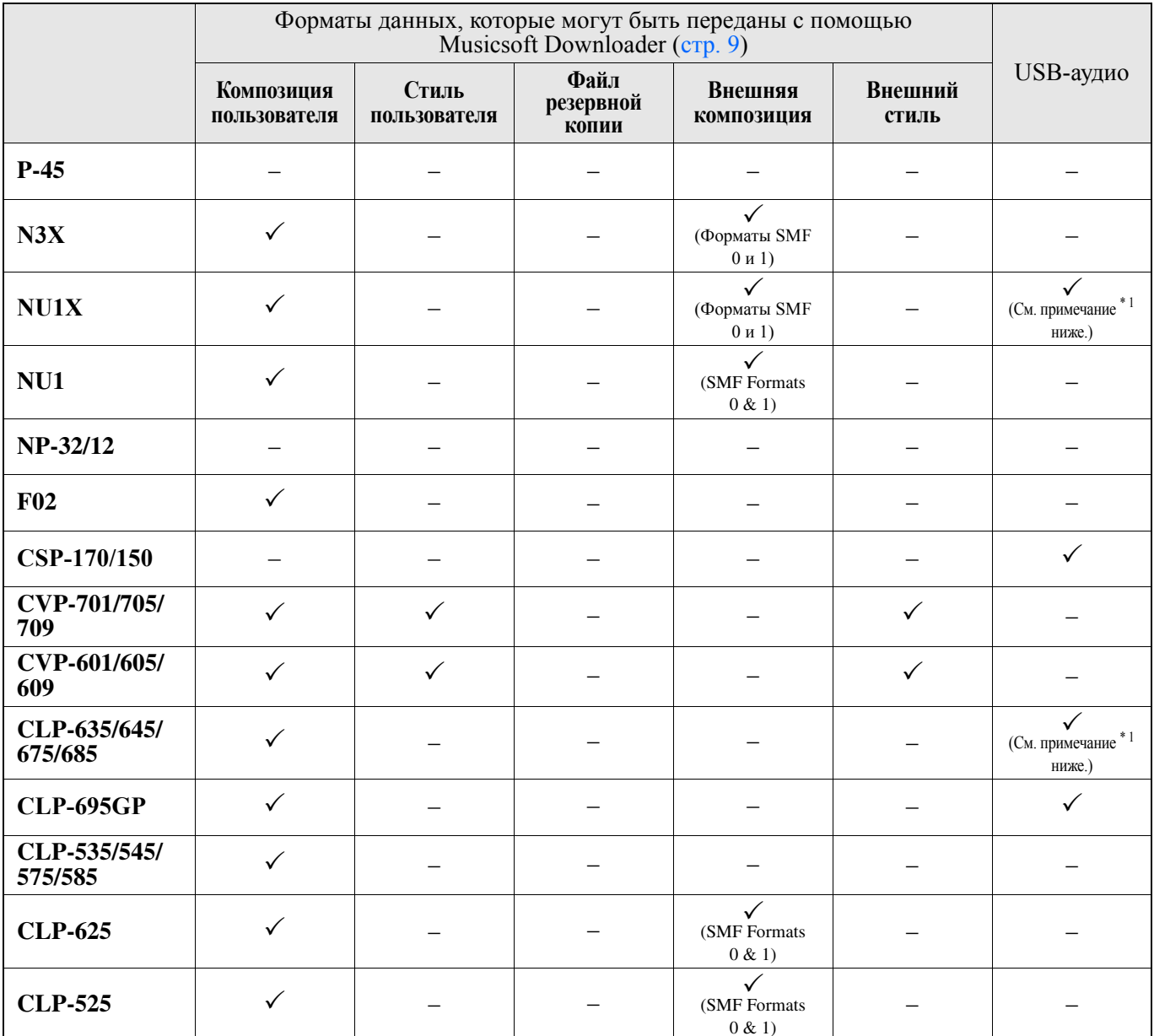

\*1 Доступно для микропрограмм инструмента версии 2.00 и выше.

Manual Development Group © 2012 Yamaha Corporation

Published 06/2018 LB-M0